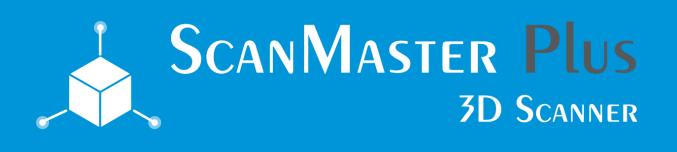

# Take your 3D scanning to the next level!

Setup Guide

"There is no other 3D Scanner that is so easy to use as the new ScanMaster Plus"

#### **System Requirements**

Windows 7,8.1 or 10 64bit 2 x available USB ports 1 x available HDMI or VGA port on the same graphics card 3D Graphics card - recomended Nvidia GTX 650M or higher Recomended dual core processor or higher

#### STEP 1 - Check you have received everything

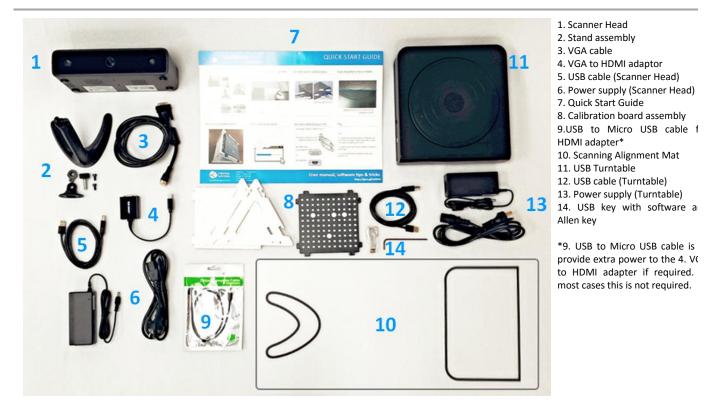

#### STEP 2 - Software setup

It is recomended to download the latest version of the ScanMaster Plus software as software residing on the included USB Key can become dated. The software only works on 64 bit versions of Windows 7,8 or 10.

| Appologies in advance of the crytic method of regsitering your device ar<br>working with our manufacturer to improve this method. Please follow th |                                                   |
|----------------------------------------------------------------------------------------------------|---------------------------------------------------|
| 名称 Q 搜索 ■ English ■ 数据 - 上传 ● 登入 / 注册 -                                                                                                    | Visit <u>http://www.3DKER.com</u> Click "English" |

| Lupioad                                                                        | Click "Sign in / Join"                                                                |
|--------------------------------------------------------------------------------|---------------------------------------------------------------------------------------|
| ata 👻 🕹 Upload 🔹 🕸 Sign in / Join 👻                                            | Enter your email                                                                      |
|                                                                                | Enter a new password                                                                  |
| 🚔 qq                                                                           | Click "Create account"                                                                |
| johnsmith54@gmail.com                                                          |                                                                                       |
|                                                                                |                                                                                       |
| Sign in                                                                        |                                                                                       |
| Forgot password? Create account                                                |                                                                                       |
| n da da da da da da da da da da da da da                                       | Click "Create" button                                                                 |
| johnsmith54@gmail                                                              |                                                                                       |
| •••••                                                                          |                                                                                       |
| Create                                                                         |                                                                                       |
|                                                                                |                                                                                       |
| Cancel                                                                         |                                                                                       |
| Y Renew profile         & Go to dashboard         & Register your 3D equipment | Click "Register" your 3D equipment"                                                   |
| Platform service Interface                                                     |                                                                                       |
| ApplyProduct doc service                                                       |                                                                                       |
| Model [ScanMaster Plus]ScanMaster Plus EinScan-S[scanmaster_plus_einscan_s]    | Select from "Model" "ScanMaster Plus"                                                 |
| [shining3d]Einscan-s[einscan-s]                                                |                                                                                       |
| Register [ScanMaster Plus]ScanMaster Plus EinScan-S[scanmaster_plus_einscan_s  |                                                                                       |
| [Afinia 3D]Afinia 3D EinScan-S[afinia 3d einscan s]                            |                                                                                       |
| SN Code                                                                        | Enter the serial number located on the                                                |
|                                                                                | back of the scanner head.                                                             |
| einscan1ch-2015001e28                                                          | Don't enter the last two digits of the                                                |
| einscan1ch-2015002e28                                                          | serial number, instead select the correct one from the dropdown list.                 |
|                                                                                | Note: Double check that your license                                                  |
|                                                                                | matches your hardware otherwise the                                                   |
|                                                                                | scanner will not work!                                                                |
|                                                                                | Click "Register"                                                                      |
| 🚯 Dashboard 👻                                                                  | Click "Dashboard"                                                                     |
| Dashboard                                                                      | Click "My" and then click "Equipment"                                                 |
| My +                                                                           |                                                                                       |
| Data                                                                           |                                                                                       |
| Equipment                                                                      |                                                                                       |
| Name SN Code Active Docs<br>On                                                 | Click on the <u>CP</u> link to download the                                           |
| [Shining3d] Einscan-s [einscan-s] einscan1ac 2015-<br>201500615 06-23          | ZIP of the software.                                                                  |
| einscan1ac-2015005f13.zip                                                      | Extract the contents of the ZIP to a folder.                                          |
| CP-2015D0615038-V200.ple                                                       | The ".ple" file is the license that matches                                           |
| S EinScan-S V1.6.exe                                                           | your hardware. This .ple file <u>must</u> be in the installation folder during setup. |
| EIIISCAII-S VI.o.exe                                                           | Click "EinScan-S Vexe" to start the                                                   |
|                                                                                | installation                                                                          |
|                                                                                |                                                                                       |

| Second Second Se | Follow the on screen prompts.<br>Install in the default folder C:\EinScan-S |  |
|----------------------------------------------------------------------------------------------------|-----------------------------------------------------------------------------|--|
| Monoorft Would C++ 2010 x44 Redistributable Maintenance                                                                                                    | If you get a prompt for Visual C++2010,<br>either click install or repair.  |  |
| Text > Careal                                                                                                    | Click Finish                                                                |  |

#### **STEP 3 - What each compont includes**

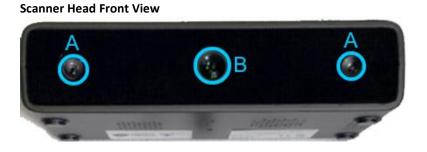

A. Two web camerasB. Built in computer projector

Scanner Head Back View

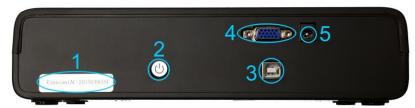

Turntable side view

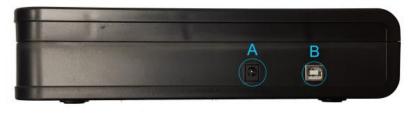

 Serial number, used to register on www.3DKER.com website
 Power button (note this <u>always</u> glows blue when the unit is powered) Switch on to get the projector light shining.
 USB to go between computer and scanner head
 VGA connector to go to PC or Laptop as an extended monitor
 Power supply

A. Power B. USB Cable

#### **STEP 4 - Example setup**

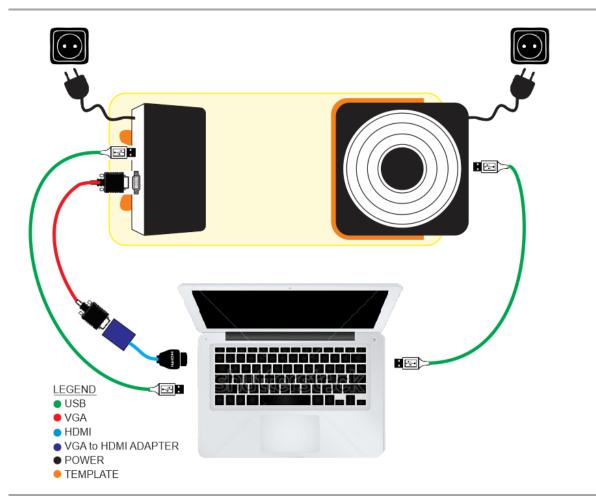

#### **STEP 5 - Introduction**

There are several different technologies used to 3D scan objects. The ScanMaster Plus uses structured white light, that uses a projector, similar to a projector you would use for a presentation. The built in projector, projects a series of vertical stripe patterns over the object. The two cameras built into the scanner head capture the deformation of the stripe patterns and software then calculates the 3d model from this information.

The turntable turns the object and the cameras capture a section of the object at a time. The software slightly overlaps each section, then stitches and aligns each section together to build up a 3d model.

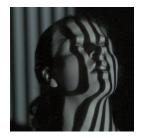

#### STEP 6 - Assemble scanner head stand

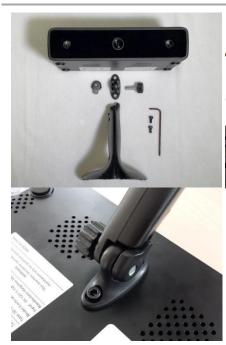

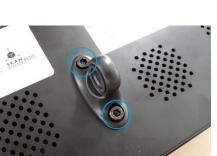

You need: Scanner Head Stand assembly Alan key 2 x Alan screws

Using the Allen key and 2 x screws supplied, fit the camera mount to the bottom of the camera.

#### **STEP 7 - Connect Scanner Head**

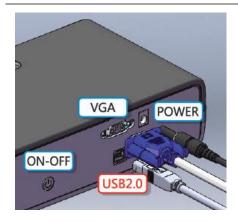

Connect power supply to power outlet and connect power to Scanner head. Connect the USB cable between scanner head and your computer. Connect the VGA cable to the computer VGA port, if your computer doesn't have a VGA port then use the VGA to HDMI.

For PC users with no spare HDMI port, refer to "Connecting scanner head to Desktop PC"

#### **STEP 8 - Connect Turntable**

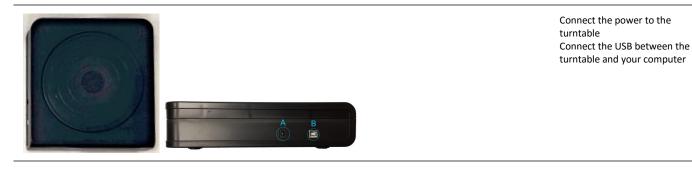

STEP 9 - Layout scanner head and turntable on the mat

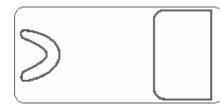

Layout scanner head and turntable on the template mat.

#### **STEP 10 - Assemble calibration device**

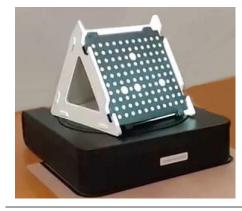

Assemble the calibration device Place on the centre of the turntable

#### STEP 11 - Setup extended display (for Scanner Head Projector)

Note: Because the ScanMaster head contains a built in projector, this needs to be setup

as an **extended monitor \*** + **P** as the built in projector will project a pattern over your object and then the two stereo cameras record what they see to calculate the 3d geometry - clever stuff really!

With the scanner head connected to the power, switched on and connected to your PC/Laptop with the USB and VGA/HDMI cable. Press the power button on the back of the scanner head. Wait a few seconds and you should see light coming from the internal projector light in the centre of the scanner head.

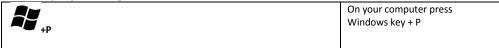

| Computer only Duplicate Extend Projector only                                                                                                    | Click "Extend" to have the<br>scanner head projector setup as<br>an external display.                                                                                                    |
|----------------------------------------------------------------------------------------------------|----------------------------------------------------------------------------------------------------|
|                                                                                                    | Navigate to Control Panel, and<br>select screen resolution setup.<br>DISPLAY / ADJUST RESOLUTION                                                                                                    |
| File History           > Control Panel         > All Control Panel Items         > Display         > Screen Resolution                                                                                                    |                                                                                                    |
| Change the appearance of your displays          Detect       Identify         Display:       2. Generic Non-PnP Monitor •         Resolution:       1024 × 768 •         Orientation:       High         Usplays:       1204 × 1536         Multiple displays:       1920 × 1200         Make this my mx       1920 × 1080                                                                                                    | <ul> <li>The Scanner head projector must<br/>be on the right hand side of your<br/>main monitor, as per the<br/>example on the left.</li> <li>The scanner head projector can<br/>only work at 800 x 600 at 60<br/>Hertz</li> <li>Click on the Scanner Head<br/>display to select it</li> <li>Click "Advanced Settings"</li> </ul> |
| Make text and other     1680 × 1050       List All Modes                                                                                                    | Click "List All Modes"                                                                                                    |
| List All Modes                                                                                                    | Select 800 x 600 at 60 Hertz.                                                                                                    |
| List of valid modes<br>720 by 576, True Color (32 bit), 56 Hertz<br>720 by 576, True Color (32 bit), 60 Hertz<br>720 by 576, True Color (32 bit), 72 Hertz<br>720 by 576, True Color (32 bit), 75 Hertz<br>800 by 600, True Color (32 bit), 60 Hertz<br>800 by 600, True Color (32 bit), 60 Hertz<br>800 by 600, True Color (32 bit), 75 Hertz<br>800 by 600, True Color (32 bit), 75 Hertz<br>1024 by 768, True Color (32 bit), 60 Hertz | The scanner can only work at<br>these settings. If this is not<br>available check our trouble<br>shooting guide.                                                                                                    |
| OK Cancel                                                                                                    |                                                                                                    |

## STEP 12 - Check list, before you start scanning

|                                                                                                    |                    | Latest software installed?                                                                                                    |
|----------------------------------------------------------------------------------------------------|--------------------|----------------------------------------------------------------------------------------------------|
|                                                                                                    | 2 4 € € 5<br>3 (■) | Check that there is light coming from<br>the projector. If there is no light,<br>press the power button (2) and wait a<br>few seconds for light to come on. |
| <ul> <li>✓ Cambo Alike Treat</li> <li>✓ Table Alike Alike Treat</li> <li>✓ Table Alike Alike Alike</li> <li>✓ Camera Shir</li> <li>✓ Camera Shir</li> <li>✓ Keyboards</li> <li>✓ Monitors</li> <li>✓ Monitors</li> <li>✓ Dell 2007FP</li> </ul> |                    | In Windows device manager, disable<br>any webcams that you might have,<br>except the two Shining Cameras. This<br>can conflict with the scanner.            |
| Generic PnP                                                                                                    | Properties         |                                                                                                    |

| <ul> <li>Imaging devices</li> <li>I.3M WebCa</li> <li>Camera Shir</li> <li>Camera Shir</li> <li>Camera Shir</li> <li>Keyboards</li> <li>Mice and other</li> <li>Monitors</li> <li>Dell 2007FP</li> <li>Generic PnP</li> <li>Network adapte</li> </ul> | In Windows device manager, check<br>that you have 2 x Camera Shinning<br>under imaging devices.<br>Check you have a "Generic PNP"<br>under monitors as this is likely the<br>projector. Different versions of<br>Windows can call devices differently. |
|----------------------------------------------------------------------------------------------------|----------------------------------------------------------------------------------------------------|
|                                                                                                    | If there are any red warnings, check<br>your connections and device<br>manager. Refer to trouble shooting.                                                                                                    |
| Change the appearance of your displays<br>Change the appearance of your displays<br>Display:<br>B B Bener<br>Besiden:<br>LetO H9399 •<br>Residen:<br>LetO H9399 •                                                                                     | Ensure the Scanner projector (B) is on<br>the right hand side as per picture and<br>screen resolution for the projector<br>set to 800x600 at 60 Hertz                                                                                                  |
|                                                                                                    | Is the Projector displaying your<br>desktop background when you don't<br>have the software running. When you<br>start the software the projector<br>should project a white light.                                                                      |
|                                                                                                    | Align the scanner head and the<br>turntable, onto the alignment mat.<br>Adjust the scanner head mount, so<br>that the projector starts shining the<br>light on the first ring of the turntable.                                                        |
|                                                                                                    | Fluorescent lighting can affect your<br>scan quality, so it is recommended to<br>turn off these during scanning.                                                                                                    |
|                                                                                                    | For best scans, scan in a low light<br>environment with a black<br>background. This will reduce any<br>noise being picked up by the scanner.                                                                                                    |

#### Connecting the Scanner Head (Projector) to a Desktop PC

If you are having trouble getting the extended display to work with your scanner head projector, please follow this guide. PC users are more prone to having this kind of trouble as modern PCs have a motherboard with integrated graphics and a separate graphics card.

On most PCs they have a built in graphics card onto the mother board indicated in the picture as a (green box). However in order to run the ScanMaster Projector you need to have a two head / extended monitor display setup. This means, that you computer must support running an extended desktop with two display ports, one for your monitor and one for the projector. As each PC configuration is different it is difficult to guide you on what to expect. However generally you can't connect your main monitor to the motherboard display port

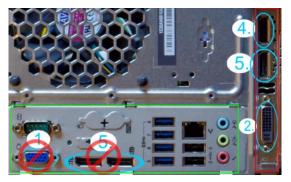

(green box) while connecting the scanner to the graphics card (red box) of the main monitor or viceversa. To work correctly, they both need to be setup on the same graphics card. e.g. Both on the separate graphics card (red) or both on the motherboard (green) of your PC.

We recommend connecting your main monitor to your graphics card and also the Scanner Head VGA/HDMI to the same graphics card (*figure 1*) on your PC. Most modern graphics cards will have 1xDisplay Port, 1xHDMI port and 1xDVI port or 1xVGA port. If your main monitor is using the HDMI port and you don't have a free HDMI or VGA port, then you will need to purchase a VGA to DVI adapter (*figure 2*).

In a nutshell you require one port to goto your Main display and one port to goto the scanner projector from the same graphics card.

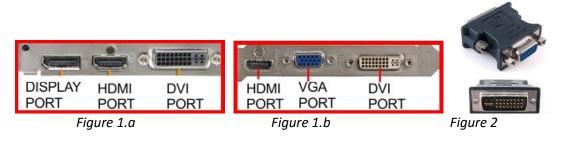

#### **Calibrating the Scanner**

| <b>\$</b> .                       | Before you can calibrate you must check that the projector is projecting a white light (hold a piece of paper in front of it to check) If you do not have a                                                                                                    |  |
|-----------------------------------|----------------------------------------------------------------------------------------------------|--|
| Calibration Scan 3DKER Help About | white projection image go back and check your setup.<br>Click "Calibration"                                                                                                    |  |
|                                   | Place the calibration board in the center of the turntable, as shown in Fig.A.<br>Ensure the calibration pattern is facing the scanner, and then click NEXT.<br>After the first capture is complete, the turntable will stop and the software will show what is in Fig.B. |  |

| <b>NOTE:</b> You must not move the calibration holder during scanning. If you do move the holder, then close the software and start again.                                                                                                    |
|----------------------------------------------------------------------------------------------------|
| Take out the calibration board from the holder, rotate the calibration<br>board 90 degrees counterclockwise and place the board back into the<br>holder and click next.<br><b>NOTE:</b> You must not move the calibration holder during scanning. If<br>you do move the holder, then close the software and start again. |
| Take out the calibration board from the holder, rotate the calibration<br>board 90 degrees counterclockwise and place the board back into the<br>holder.<br><b>NOTE:</b> You must not move the calibration holder during scanning. If<br>you do move the holder, then close the software and start again.                |

Once complete the software will calculate the calibration values. If the calibration fails, then you will need to start it again. Capturing super fine detail, requires the scanner to be setup really well.

#### **Turntable Scanning Mode**

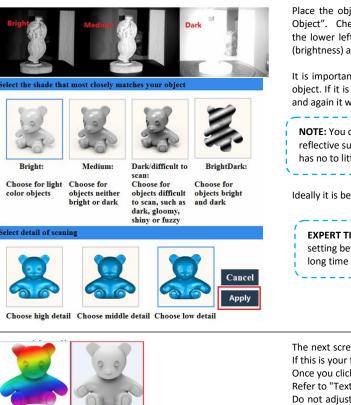

Place the object in the center of the turntable and click "Describe Your Object". Check the luminance (brightness) from the preview window in the lower left hand corner of the software. Choose a suitable luminance (brightness) and level of detail and then click APPLY.

It is important to choose the correct medium brightness to describe your object. If it is too bright, then the scanner will not get any detail. Too dark and again it won't capture good detail.

**NOTE:** You cannot scan black, transparent, mirrors or other highly reflective surfaces. For best scanning ensure the object is matte and has no to little black.

Ideally it is best to have a dark background behind the turntable.

**EXPERT TIP:** It is always best to test your object using a "Low detail" setting before doing a high detail scan, as a high detail can take a long time to process.

The next screen will give you the option to capture the full colour texture. If this is your first scan then please choose "UnTexture"

Once you click "UnTexture" the scan will start and the turntable will rotate. Refer to "Texture" section in the manual.

Do not adjust lighting, move the model, scanner head or turntable during scanning!

UnT

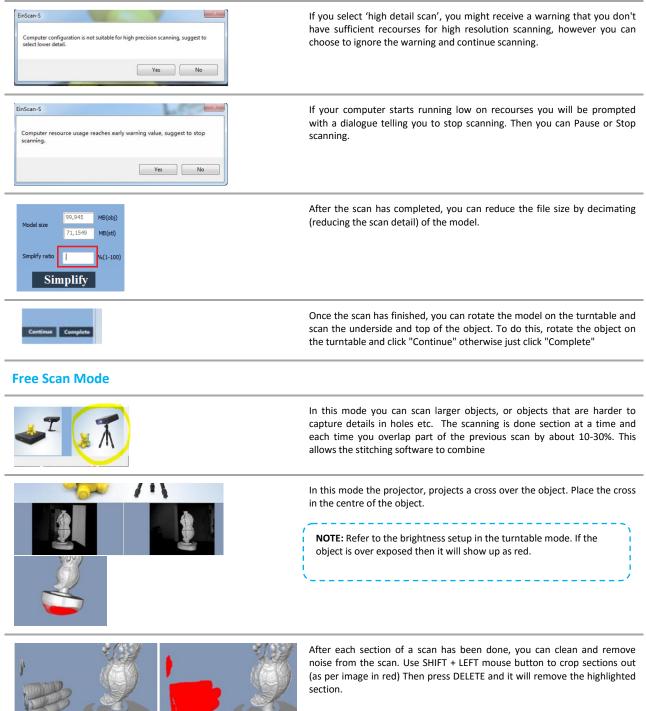

Once you have completed editing that section, then move the part along and leave about 30% overlap. This is so the software can stitch with the previous section. Click NEXT. If the object had enough texture to automatically stitch, then the software will attempt to stitch each section together. If the automatic stitching failed, click MANUAL ALIGN

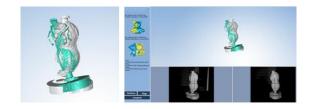

In Manual Align mode, you need to select points on the two scans that match. If you don't provide enough overlay on your scans it can be difficult to align.

#### **Texture Mode - scanning in colour**

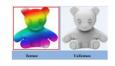

Texture scan is only available in low and medium detail modes. Choose 'Texture scan'

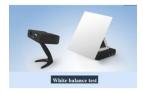

When scanning a colour object, a white balance test is required to achieve better colour reproduction. Put a piece of white paper in the position of the calibration plate and click 'white balance test'. Once the white balance test has been complete, the scan will continue.

#### **Trouble Shooting**

| A Device Manager                                                                                                    | If the Software is crashing do the following:                                                                                                    |
|----------------------------------------------------------------------------------------------------|----------------------------------------------------------------------------------------------------|
| File         Action         View         Help           ← →         ID         ID | If the Software is crashing do the following:<br>1. Restart the computer<br>2. Check that the drivers for the scanner have<br>installed correctly and there Yellow question marks<br>in device manager. |
| Bar Human Interface Devices     Bar Da Al Al ATA? Concollers     Bar Da Al Al ATA? Concollers     Bar Da Al Al ATA? Concollers     Bar Data Al Al Ata? Concollers     Bar Data Al Al Ata? Concollers     Bar Data Al Al Ata? Concollers     Bar Data Al Al Ata? Controllers     Bar Data Al Al Ata? Controllers     Bar Data Al Al Ata? Controllers     Bar Data Al Al Ata? Controllers     Bar Data Al Ata? Controllers     Bar Data Al Al Ata? Controllers     Bar Data Al Al Ata? Controllers     Bar Data Al Al Ata? Controllers                                                                                                    | <ol> <li>Run through the checklist before scanning.</li> <li>Turn off driver signature enforcement in Windows<br/>and then uninstall and reinstall the software.</li> </ol>                             |
|                                                                                                    | -                                                                                                    |

#### How to Disable Driver Signature Verification on 64-Bit Windows 8.1 or 10

To disable driver signature verification, we're going to need to get into the Troubleshooting options from the boot manager. The easiest way to bring this screen up is using a secret trick.

Simply select Restart from the power options menu (on Windows 8 that's under Charms or on the login screen, and in Windows 10 it's on the Start Menu).

Hold down the **SHIFT** key while you click Restart.

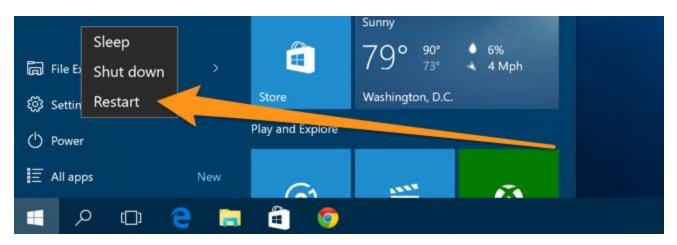

(Again, you can use this trick on any of the power menus in Windows 8 or 10, whether on the login screen, Charms bar, Start Menu, or Start Screen)

Once your computer has rebooted you will be able to choose the Troubleshoot option.

| Choose an option |                                                    |  |  |
|------------------|----------------------------------------------------|--|--|
|                  | Continue                                           |  |  |
| $\rightarrow$    | Exit and continue to Windows 8                     |  |  |
|                  | Troubleshoot                                       |  |  |
|                  | Refresh or reset your PC, or use<br>advanced tools |  |  |
|                  |                                                    |  |  |

Then head into Advanced options.

|         | refresh it without losing your files                                                          |
|---------|-----------------------------------------------------------------------------------------------|
| Đ.      | Reset your PC<br>If you want to remove all of your files,<br>you can reset your PC completely |
| <br>>>> | Advanced options                                                                              |

Then Startup Settings.

| Advanced options |          |                                                                                 |    |                                                     |
|------------------|----------|---------------------------------------------------------------------------------|----|-----------------------------------------------------|
|                  | <u> </u> | System Restore<br>Use a restore point recorded on your<br>PC to restore Windows | \$ | Startup Settings<br>Change Windows startup behavior |
|                  | <¢>      | Startup Repair<br>Fix problems that keep Windows from<br>loading                |    |                                                     |

Since we are modifying boot time configuration settings, you will need to restart your Computer one last time.

## Restart to change Windows options such as:

- · Enable low-resolution video mode
- Enable debugging mode
- Enable boot logging
- Enable Safe Mode
- Disable driver signature enforcement
- Disable early-launch anti-malware protection
- · Disable automatic restart on system failure

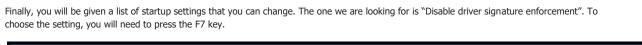

| <ul> <li>Press a number to choose from the options below:</li> <li>Use number keys or functions keys F1-F9.</li> <li>1) Enable debugging</li> <li>2) Enable boot logging</li> <li>3) Enable low-resolution video</li> <li>4) Enable Safe Mode</li> <li>5) Enable Safe Mode with Networking</li> <li>6) Enable Safe Mode with Command Prompt</li> <li>7) Disable driver signature enforcement</li> <li>8) Disable early launch anti-malware protection</li> </ul> | Startup Settings                                                                                                    |  |
|----------------------------------------------------------------------------------------------------|----------------------------------------------------------------------------------------------------|--|
| <ol> <li>1) Enable debugging</li> <li>2) Enable boot logging</li> <li>3) Enable low-resolution video</li> <li>4) Enable Safe Mode</li> <li>5) Enable Safe Mode with Networking</li> <li>6) Enable Safe Mode with Command Prompt</li> <li>7) Disable driver signature enforcement</li> <li>8) Disable early launch anti-malware protection</li> </ol>                                                                                                    | Press a number to choose from the options below:                                                                                                    |  |
| <ul> <li>2) Enable boot logging</li> <li>3) Enable low-resolution video</li> <li>4) Enable Safe Mode</li> <li>5) Enable Safe Mode with Networking</li> <li>6) Enable Safe Mode with Command Prompt</li> <li>7) Disable driver signature enforcement</li> <li>8) Disable early launch anti-malware protection</li> </ul>                                                                                                    | Use number keys or functions keys F1-F9.                                                                                                    |  |
| 9) Disable automatic restart atter tailure                                                                                                    | <ul> <li>2) Enable boot logging</li> <li>3) Enable low-resolution video</li> <li>4) Enable Safe Mode</li> <li>5) Enable Safe Mode with Networking</li> <li>6) Enable Safe Mode with Command Prompt</li> <li>7) Disable driver signature enforcement</li> </ul> |  |

#### **3D Scanning Tips**

- Paint your objects in a matte white paint to get excellent results
- Cover your object in baby/talcum powder to get good results.
- Turn off any fluorescent lights during scanning
- A room with a small amount of natural light is best.
- Don't trip on the cables as this will move the setup and require calibration again
- Don't move anything during scanning.
- Check that you select the correct brightness of the object.
- The scanner cannot capture black, so for example it doesn't capture the turntable!

## Appendix a - support

Please take the time to join the community forum where users hangout. <u>forum.3dprintingsystems.com</u>

To get support for your product please contact 3D Printing SystemsAustraliaNew ZealandPhone: +61 (0)3 9099 0225Phone: +64 (0)9 281 4206support@3DPrintingSystems.comsupport@3DPrintingSystems.com

## Appendix b – 3d related scanning software

There are many great free or low cost 3D CAD programs that can be used for design, scanning and cleaning up files to 3D print.

#### We highly recommend using MeshMixer with your scanned data to clean, smooth and repair!

For an every growing range of excellent software apps, check this list out: <a href="http://dprintingsystems.com/education-stem-apps/">http://dprintingsystems.com/education-stem-apps/</a>

TO share your 3D Scans, signup for a free account with <u>Sketchfab</u>

#### Legal Notice

The information in this document is subject to change without notice.

TIERTIME MAKES NO WARRANTY OF ANY KIND WITH REGARD TO THIS MATERIAL, INCLUDING, BUT NOT LIMITED TO, THE IMPLIED WARRANTIES OF MERCHANTABILITY AND FITNESS FOR A PARTICULAR PURPOSE. 3D Printing Systems Limited shall not be liable for errors contained herein or for incidental or consequential damages in connection with the furnishing, performance, or use of this Material. Changes or modifications to the system not expressly approved by Tiertime, the party responsible for compliance, could void the user's authority for use. This document is protected by copyright. All rights reserved. Its use, disclosure, and possession are restricted by an agreement with Tiertime per software copyright. No part of this document may be photocopied, reproduced or translated into another language without the prior written consent of Tiertime. 3D Printing Systems are the exclusive distributors of the UP 3D Printers in Australia and New Zealand.

© Copyright 2015 Tiertime & 3D Printing Systems Limited. All rights reserved.

## **Revision Sheet**

| Release No. | Date    | Revision Description           |
|-------------|---------|--------------------------------|
| Rev. 0      | 10/4/15 | User's Manual Created as draft |
| Rev. 1      | 1/10/15 | General updates                |
|             |         |                                |
|             |         |                                |
|             |         |                                |
|             |         |                                |